## **AT&T Mobile Remote Access Services**

### VPN Quick Start Guide Android™

### Access Your VPN Anywhere, Any Time Today!!

#### **Requirements for Installation & Use**

- 1. Requirements:
	- a. Compatible Android device with active data plan.
	- b. AT&T Global Network (AGN) Account Log On and Password. If you are missing any information, contact your Help Desk or Administrator.
- 2. Go to the Google Play Store on your device to download the AT&T Global Network Client or view it in a browser from [http://play.google.com](http://play.google.com/).
	- a. Select the "Play Store" app icon and search for "AT&T Global Network Client".
	- b. Screen Image you should see.

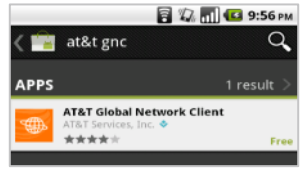

- c. Select the "AT&T Global Network Client" from the store.
- d. Select "Install" and then select "Accept & download".

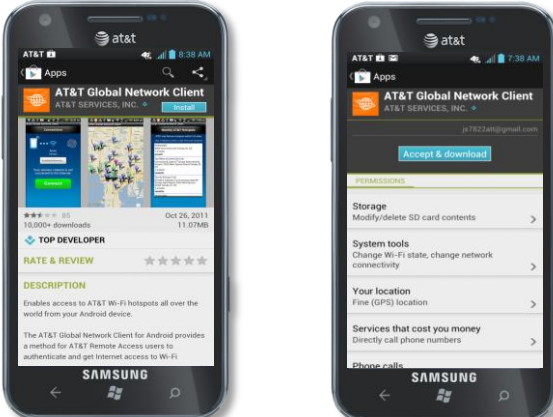

- **1**
	- AT&T Proprietary (Internal Use Only) Not for use or disclosure outside AT&T companies except under written agreement. © 2013 AT&T Intellectual Property. All rights reserved. AT&T, the AT&T logo and all other AT&T marks contained herein are trademarks of AT&T Intellectual Property and/or AT&T affiliated companies. All other marks contained herein are the property of their respective owners.
- 3. After Installation, launch AT&T Global Network Client App and perform initial configuration.
	- a. Tap "AT&T Global Network Client" icon on App list.
	- b. Review and "Accept" the License Agreement.
	- c. After the App initialized hotspot list, the Enter Service Information screen will appear.
	- d. Enter your "AGN Account ID and User ID".
	- e. Confirm that the "VPN" option is selected under "Service" or select "VPN" under the "Service" pull down choices.
	- f. Screen Images you will see for accepting the License Agreement & initial configuration.

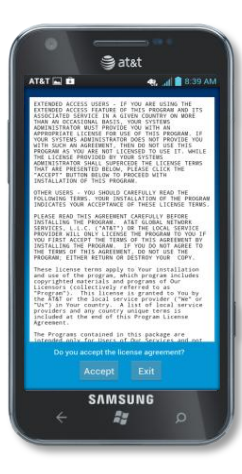

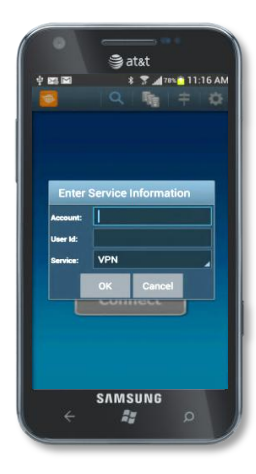

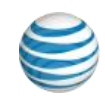

# **AT&T MRAS – VPN Quick Start Guide AndroidTM**

- 4. Establish a VPN Connection:
	- a. Launch the AT&T Global Network Client on your Application screen by tapping the "AT&T Global Network Client" icon (displayed below). If desired, you can move the app icon to the Home Screen.

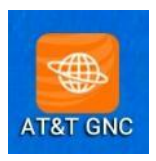

- b. From the initial connection screen, tap the "Connect" button.
- c. Screen Image you will see to Connect.

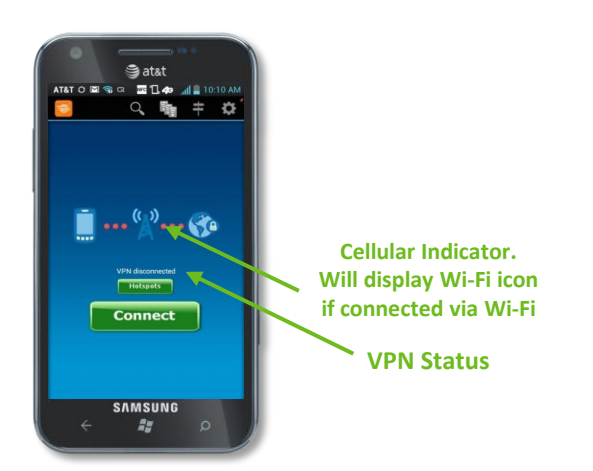

- d. You will be prompted for your login credentials. Your account and User ID will be pre-populated.
- e. Enter your "password" and tap "Login" to connect.
- f. Screen images you should see.

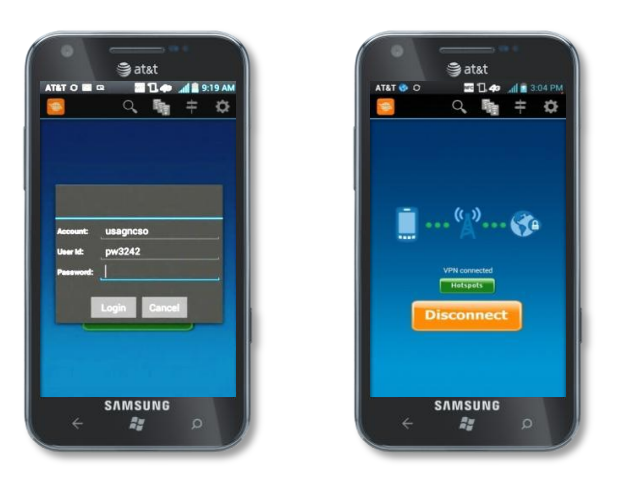

- g. You should be able to now use your Android VPN client to access your company's VPN service from your Android device.
- h. If you need assistance getting your VPN connection established, please contact your Helpdesk or the AT&T Global Customer Service Center (GCSC) at 800-556-3744. The GCSC is available 24 hours a day, 7 days a week.
- i. Select "Disconnect" when you want to end your VPN session.

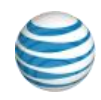

**2**